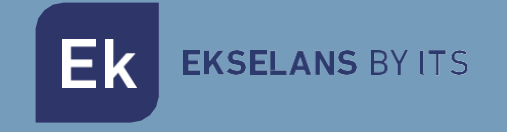

# MANUAL DE USUARIO

# **EK LINK** 280027

Conversor / Adaptador IP bidireccional entre protocolos Multicast y WebTV (HLS / RTMP / MPEG-DASH) para servicios de TV con capacidades de transcodificación de audio (hasta 20 servicios SD o 15)

**Ek** EKSELANS BY ITS

# **INDICE**

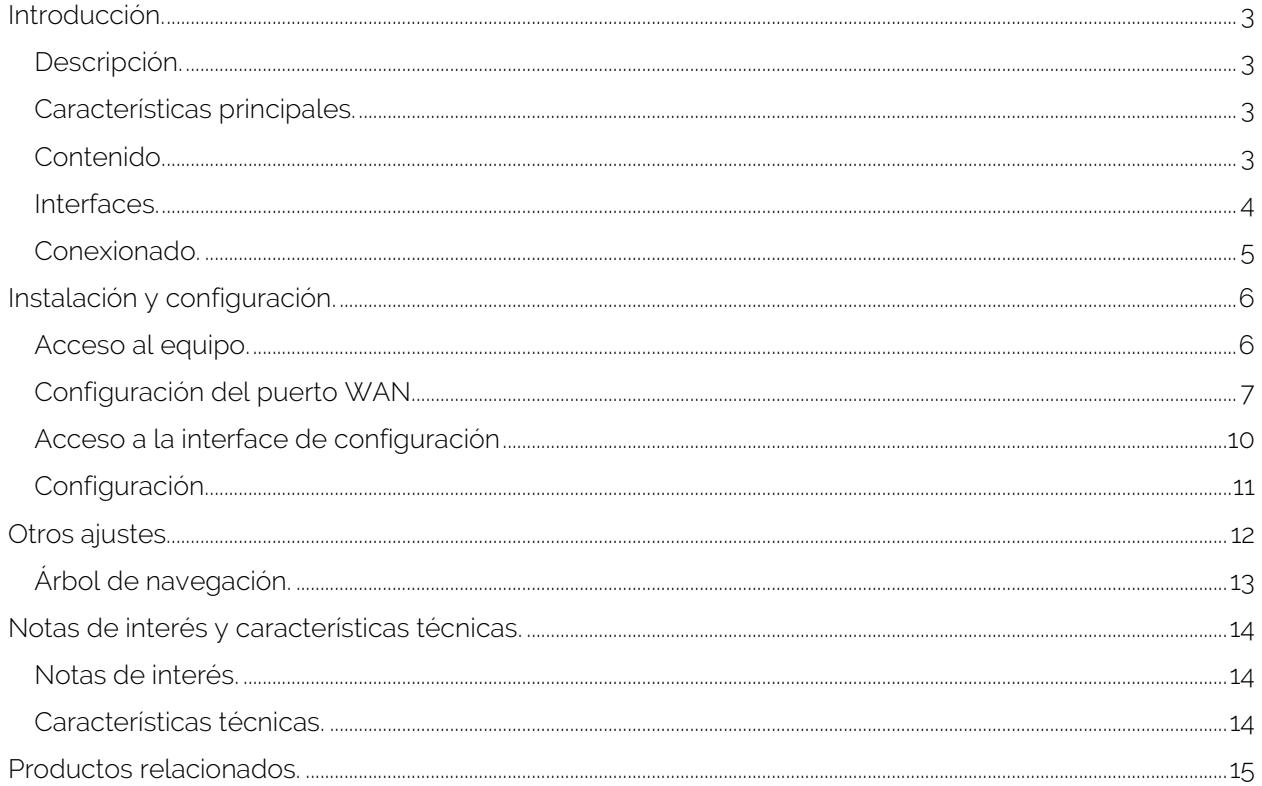

# <span id="page-2-0"></span>**Introducción.**

#### <span id="page-2-1"></span>Descripción.

Conversor / Adaptador IP bidireccional entre protocolos multicast y WebTV (HLS / RTMP / MPEG-DASH) para servicios de TV con capacidades de transcodificación de audio (hasta 20 servicios SD o 15 servicios HD).

#### <span id="page-2-2"></span>Características principales.

- Conversión de servicios WebTV a IP Multicast y viceversa.
- Puerto GbE.
- Formato modular ampliable.
- Montaje en rack 19" opcional (6U de altura).

#### <span id="page-2-3"></span>Contenido.

V1:

1. 1 x EK LINK

#### V2:

- 1.  $1 \times$  EK LINK.
- 2. Cable de alimentación.

# **Interfaces y conexionado.**

## <span id="page-3-0"></span>Interfaces.

V1:

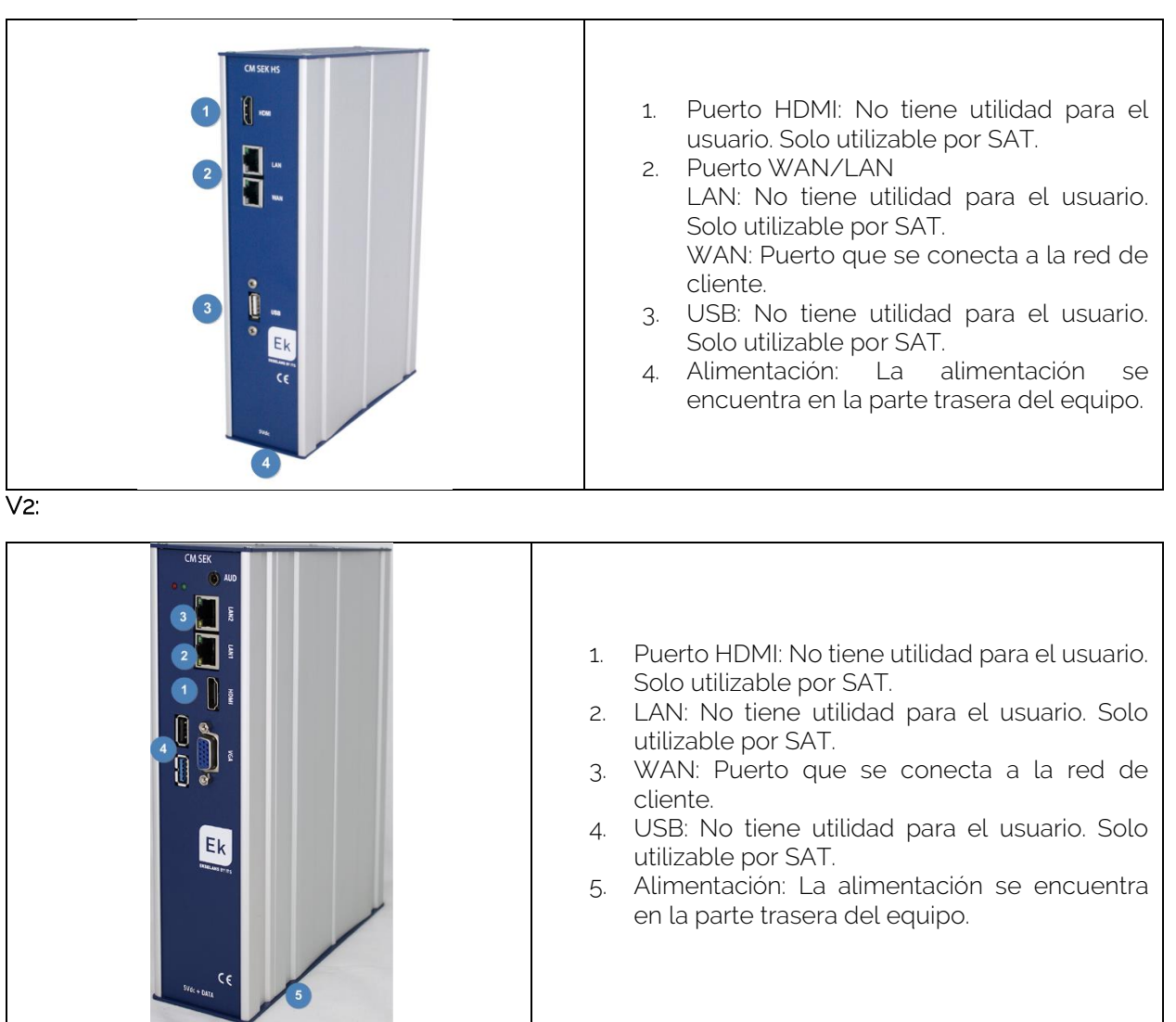

**EKSELANS BY ITS** Ek

<span id="page-4-0"></span>Conexionado.

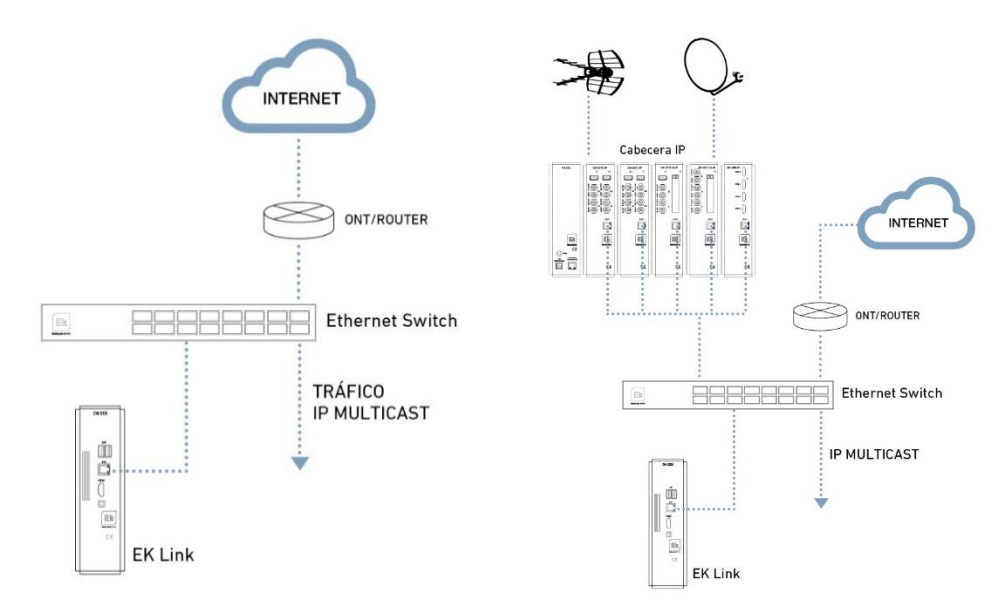

- 1. Insertar la pletina y montarlo sobre chasis de rack 19" (CHR TR) o de pared (CHM TR / CH3 TR).
- 2. Alimentar el módulo con una fuente de alimentación suministrada.
- 3. Conectar el puerto WAN a la red de cliente.

# <span id="page-5-0"></span>**Instalación y configuración.**

<span id="page-5-1"></span>Acceso al equipo.

1. Conectarse al EK LINK con un cable de red al puerto WAN. Configurar el adaptador de red del PC con una IP estática. El EK LINK vendrá con una pegatina y su IP, generalmente 172.16.5.209. Nosotros configuraremos una IP manteniendo intactos los primeros dígitos en negrita, por ejemplo :172.16.5.10. Este paso también se puede realizar si se sigue el esquema anterior "Conexionado", conectando el PC al mismo SWITCH que está el EK LINK.

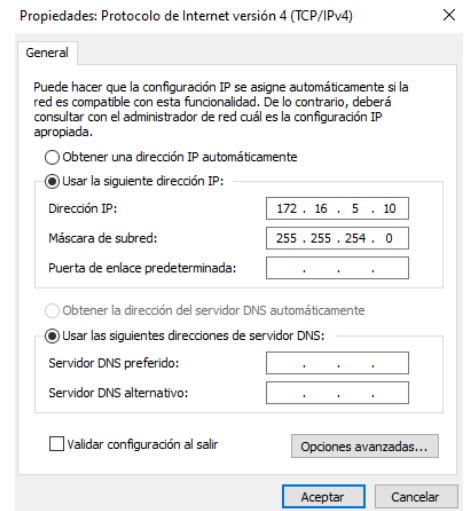

2. Abrir el navegador en la IP asignada y añadiendo : 9090. En nuestro caso por ejemplo la siguiente URL: http:// 172.16.5.209:9090.

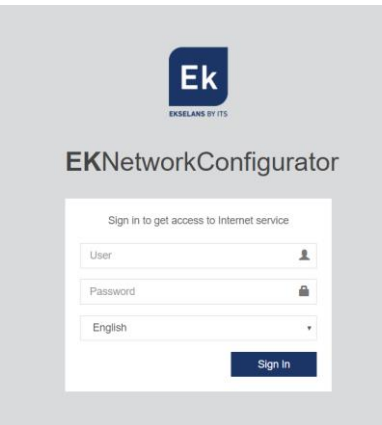

3. Usuario y contraseña por defecto admin / password.

#### <span id="page-6-0"></span>Configuración del puerto WAN.

Una vez accedemos al equipo deberemos de configurar una IP dentro de nuestra red en su enlace WAN. Esto facilitara nuestro acceso al servidor de forma local y permitirá que se actualice de forma remota automáticamente. Debe de tener salida a internet para poder funcionar de forma correcta.

Dentro del equipo estaremos en una pantalla como la siguiente con sus diferentes opciones:

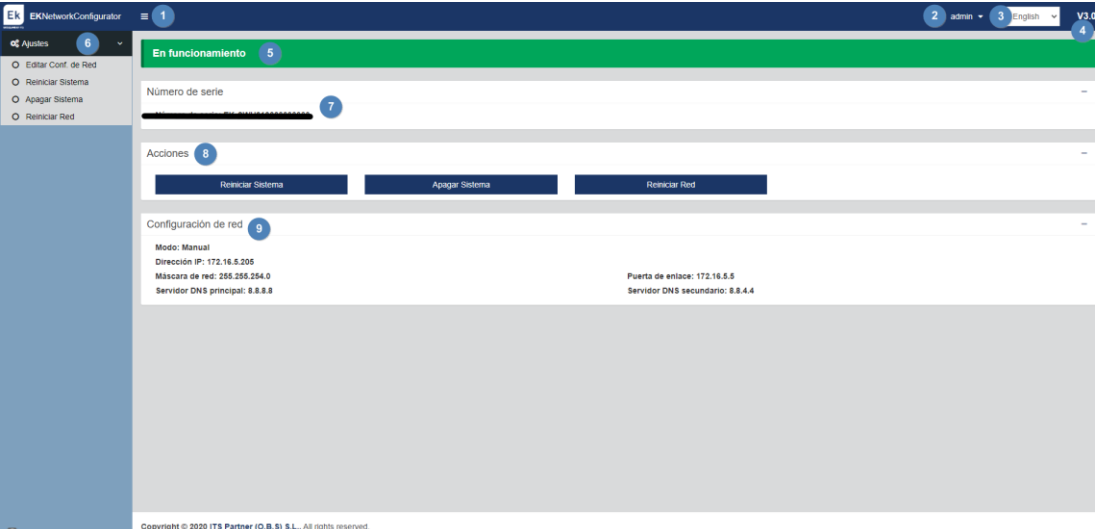

- 1. Desplegable: Ajusta la visualización de la ventana para que no se vea la parte de Ajustes de la izquierda.
- 2. Usuario: Usuario con el que estamos actualmente, permite cerrar sesión. Importante no cambiar o no perder si se ha cambiado la contraseña ya que como "admin" puede realizar dicho cambio.
- 3. Idioma: Idioma que tenemos puesto actualmente.
- 4. Versión: Versión actual del sistema.
- 5. Estado: Muestra si el sistema tiene red y salida a internet. Para que funcione deberá de estar "En funcionamiento". En caso de no estarlo revisar red y configuración de red.
- 6. Ajustes:
	- Editar Conf.de Red: No permite modificar los parámetros de configuración de red.
	- Reiniciar sistema: Reinicia el equipo.
	- Apagar Sistema: Apaga el equipo. Se aconseja apagar de esta manera.
	- Reiniciar Red: Reinicia puertos de red.
- 7. Número de serie: Número de serie o licencia asignado a nuestro equipo.
- 8. Acciones: Acceso directo a las opciones anteriormente detalladas.
- 9. Configuración de red: Nos muestra el estado de la configuración de red actual. Para configurar el equipo en nuestra red seguimos los siguientes pasos:
	- 1. Accedemos a "Editar Conf. De Red".

**College** 

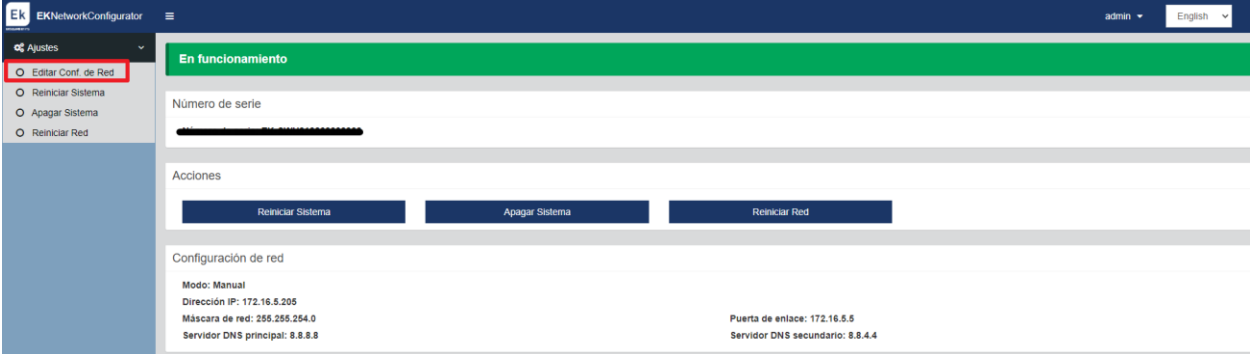

2. Configuramos una IP dentro de nuestra red, con su máscara y la puerta de enlace. Seguidamente guardamos la configuración. La configuración de la imagen es un simple ejemplo, por lo que no se ha de utilizar si no se comparte la misma configuración.

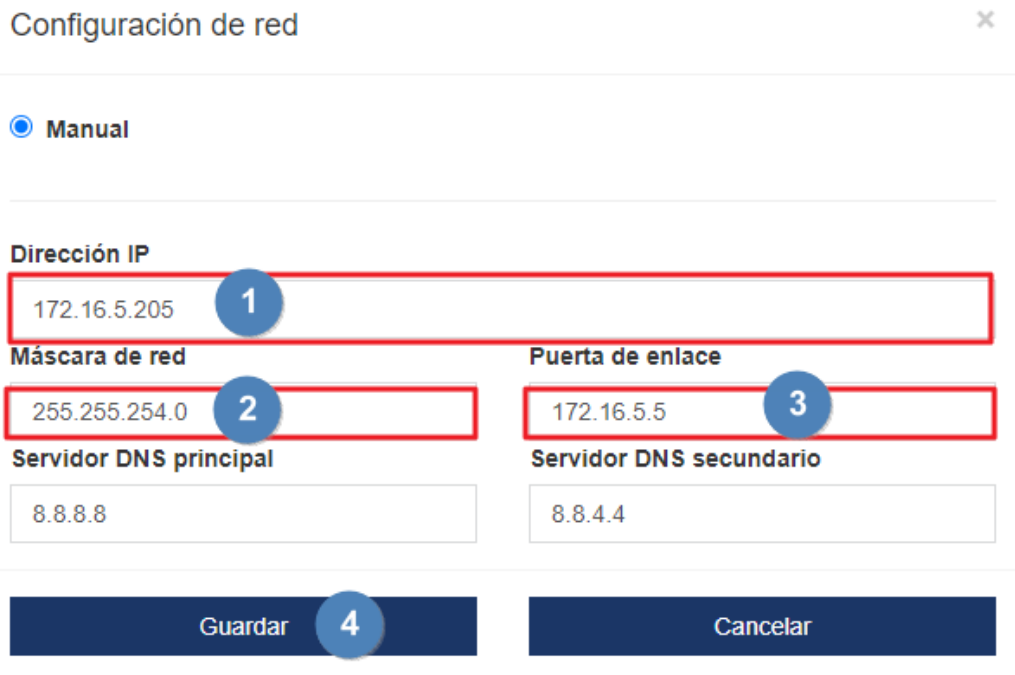

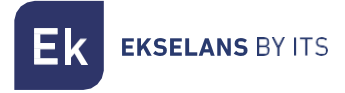

3. Aceptamos petición.

Una configuración de red errónea puede causar que el sistema deje de ser accesible. ¿Desea continuar con los cambios?

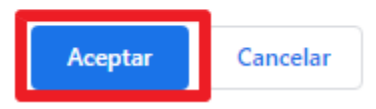

4. Volvemos a poner el PC en nuestra red con DHCP o como lo teníamos configurado, seguidamente lo conectamos con un cable LAN a la RED. Conectamos el EK LINK con su WAN a la red. Ahora deberíamos de ser capaces de acceder de forma interna por nuestra LAN al EK LINK por la IP que configuramos en el paso 2.

Si se ha realizado la configuración de forma correcta al acceder al equipo, tras pasar unos minutos, en la pantalla principal aparecerá en funcionamiento en vede.

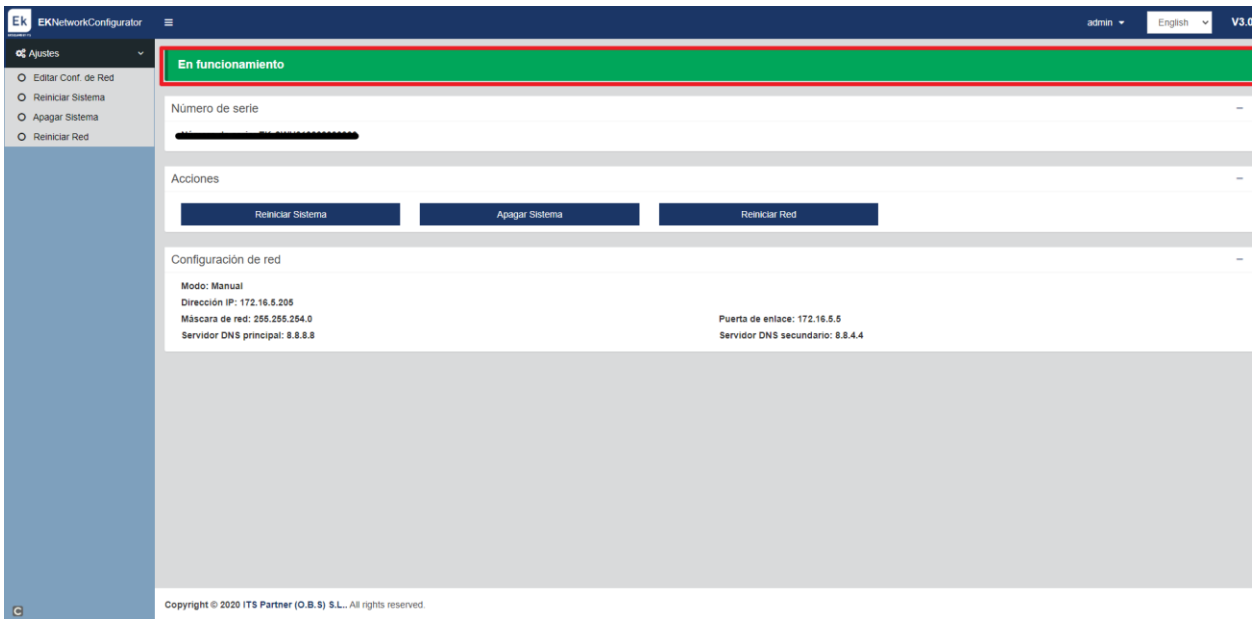

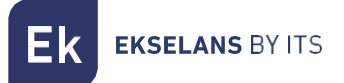

## <span id="page-9-0"></span>Acceso a la interface de configuración

Después de tener el sistema debidamente configurado y en funcionamiento, podremos acceder al equipo por la IP que configuramos :8088. Por ejemplo 172.16.5.209:8088.

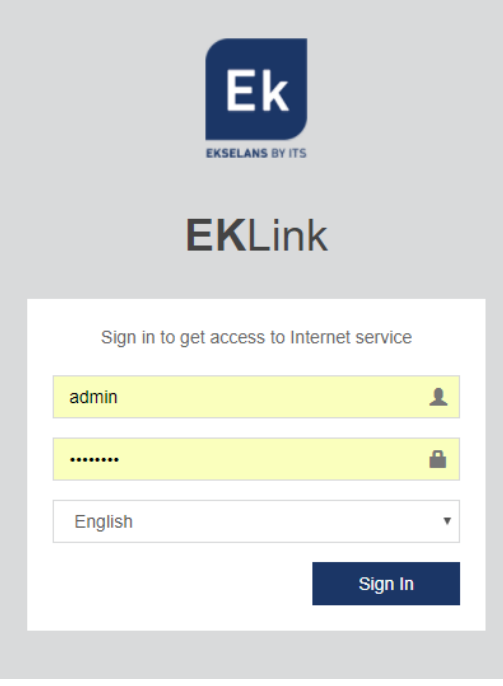

Usuario: admin Contraseña: Password.

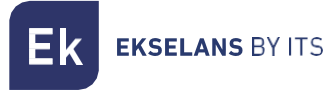

### <span id="page-10-0"></span>Configuración.

Añadir servicio:

- Nombre: Permite asignar un nombre en concreto al servicio IP Multicast de salida
- Perfil: Seleccionar la opción "bypass-bypass" ya que no se realiza ningún tipo de transcodificación
- Entrada: Introducir la dirección url a recibir
	- o Salida
	- o Formato: Seleccionar formato RTMP ó UDP.
	- o URL: Indicar la URL de salida del formato IP Multicast.
	- o Por ejemplo: rtmp://239.0.0.10:2500.

Los servicios se irán añadiendo en el listado:

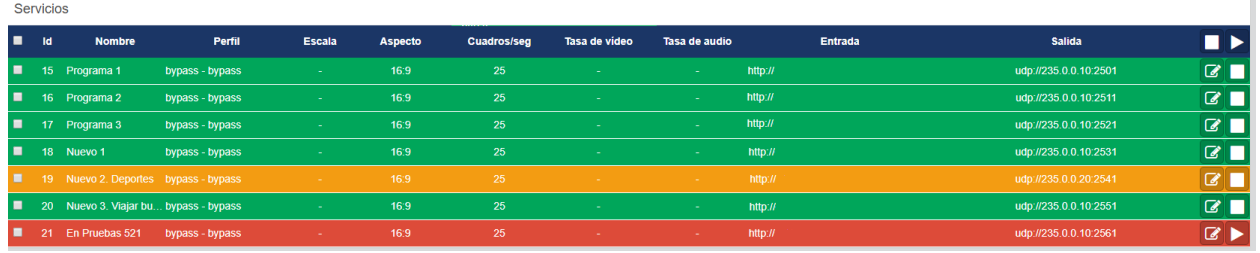

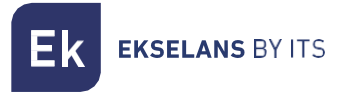

# <span id="page-11-0"></span>**Otros ajustes.**

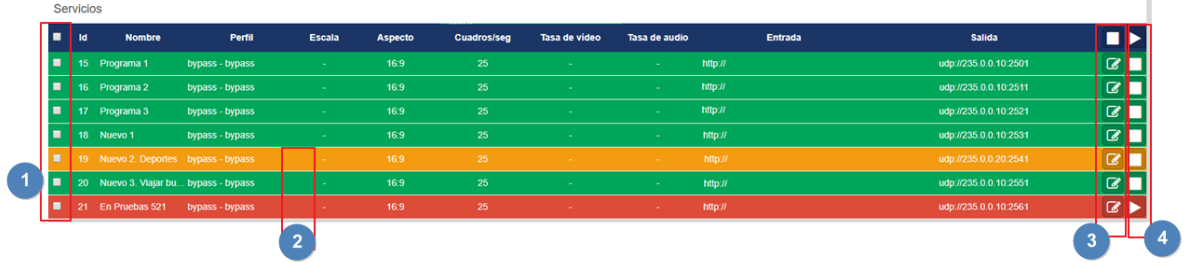

- 1. Seleccionar los servicios para hacer acciones con ellos (exportar, eliminar,…). 2. Colores:
	- Amarillo: Existen incidencias en la recepción del servicio
		- Verde: El servicio es recibido correctamente
		- Rojo: La emisión del servicio está parada
- 3. Modificar el servicio.
- 4. Parar / Iniciar la emisión del servicio

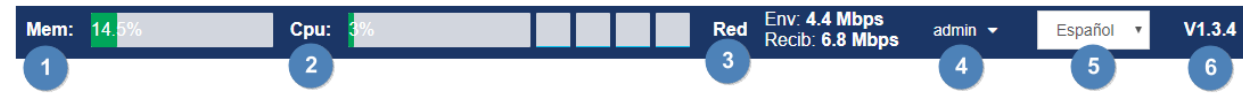

- 1. Uso de la memoria de servidor.
- 2. Uso del procesador.
- 3. Uso del interfaz de red.
- 4. Usuario sesión iniciada.
- 5. Selección de idioma.
- 6. Versión del SW.

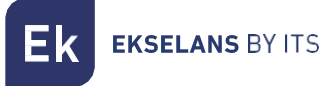

# <span id="page-12-0"></span>Árbol de navegación.

- Administración.
	- o Usuarios
		- **•** Crear Usuario Permite crear varios usuarios con distintos niveles de privilegios
		- **Eliminar Usuario Permite eliminar** usuario
- Configuración.
	- o Ajustes
	- o Editar Configuración de Red: Permite ajustar los parámetros del interfaz de red
	- o Reiniciar Sistema: Fuerza un reinicio del sistema.
	- o Apagar Sistema: El dispositivo está listo para ser desenchufado de la red con seguridad.
	- o Reiniciar Red: Fuerza un reinicio del interfaz de red.
- **Servicio** 
	- o Crear Servicio: Permite añadir nuevos servicios al sistema.
	- o Eliminar Servicio: Permite eliminar servicios al sistema.
	- o Exportar Configuración: Genera un fichero .XML para almacenar la configuración actual del sistema.
	- o Importar Configuración: Carga un fichero .XML para recuperar una configuración.

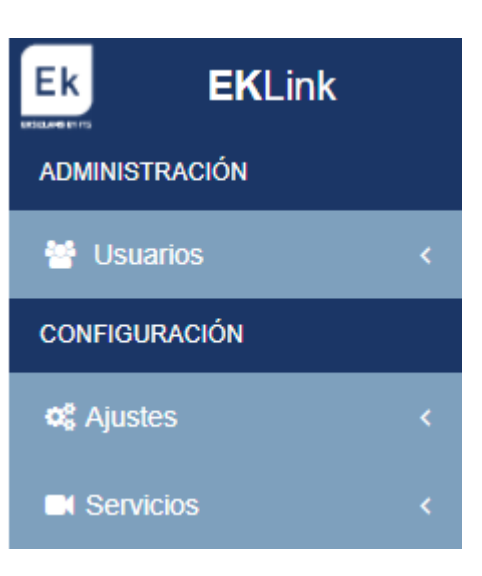

# <span id="page-13-0"></span>**Notas de interés y características técnicas.**

<span id="page-13-1"></span>Notas de interés.

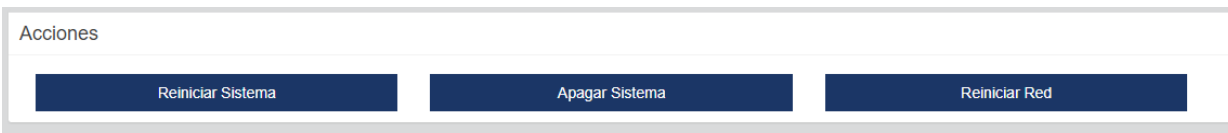

Para apagar el dispositivo es recomendable no desenchufarlo de la alimentación. Presionar sobre Apagar y una vez aparezca la ventana de inicio, desconectar el cable de la red eléctrica.

Para realizar cambios en un servicio (Editar), este debe ser parado, editado y luego, activado de nuevo. Para ello presionar sobre los símbolos STOP / PLAY del servicio a editar.

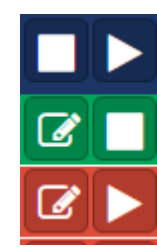

#### <span id="page-13-2"></span>Características técnicas.

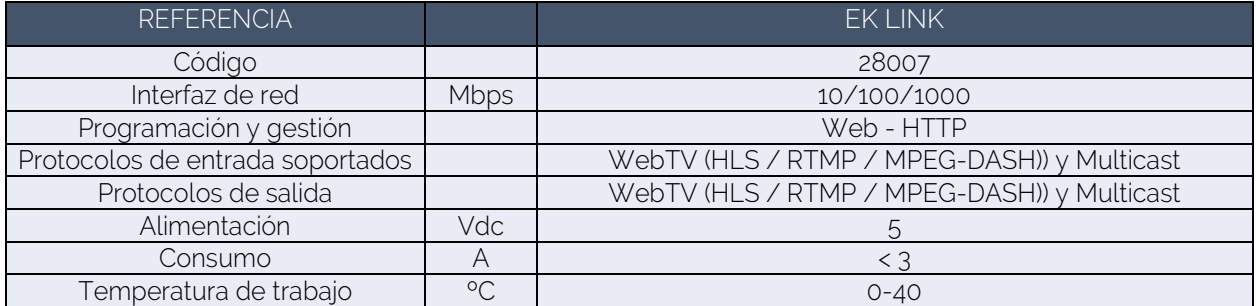

# <span id="page-14-0"></span>**Productos relacionados.**

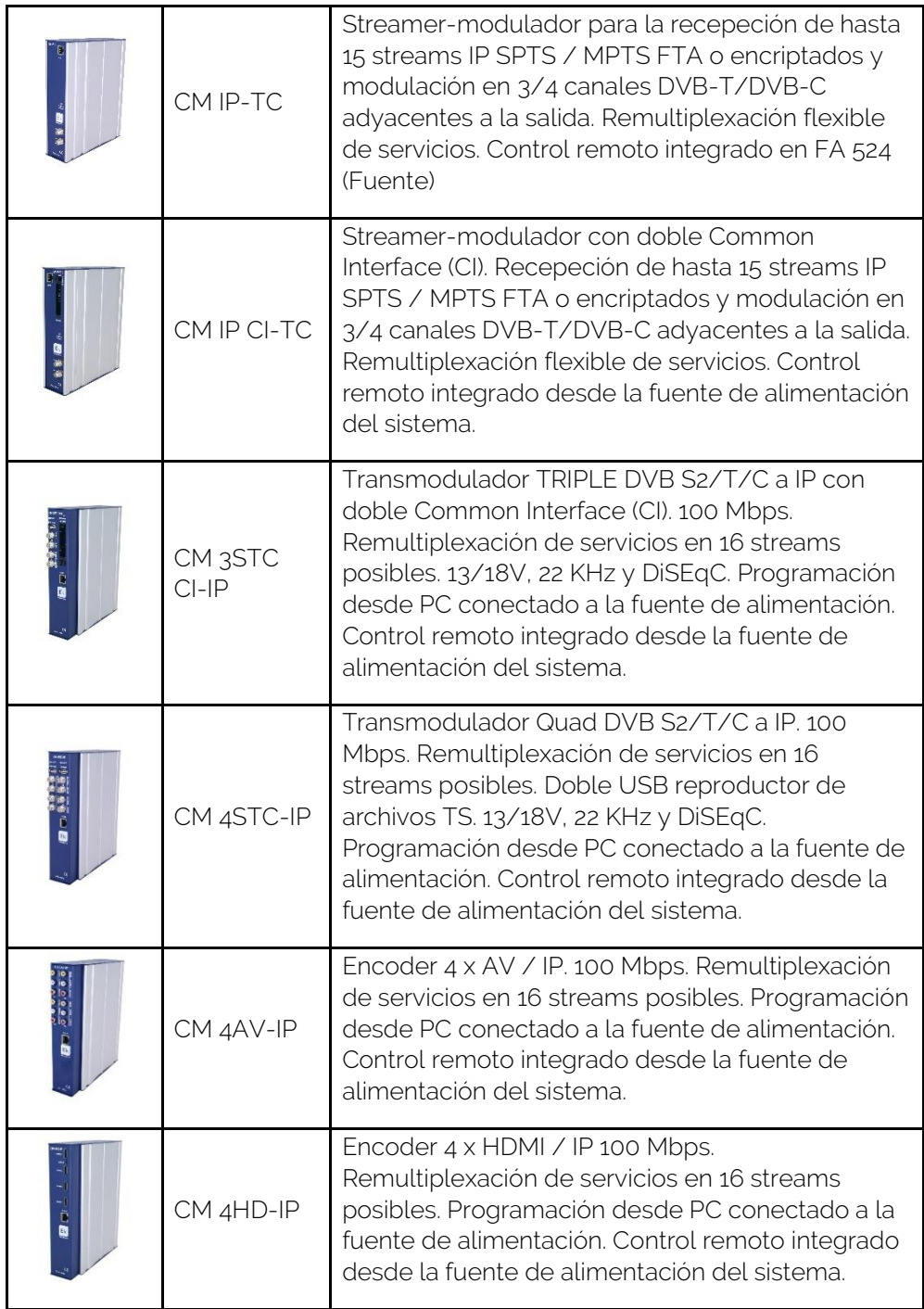

EKSELANS BY ITS

Ek

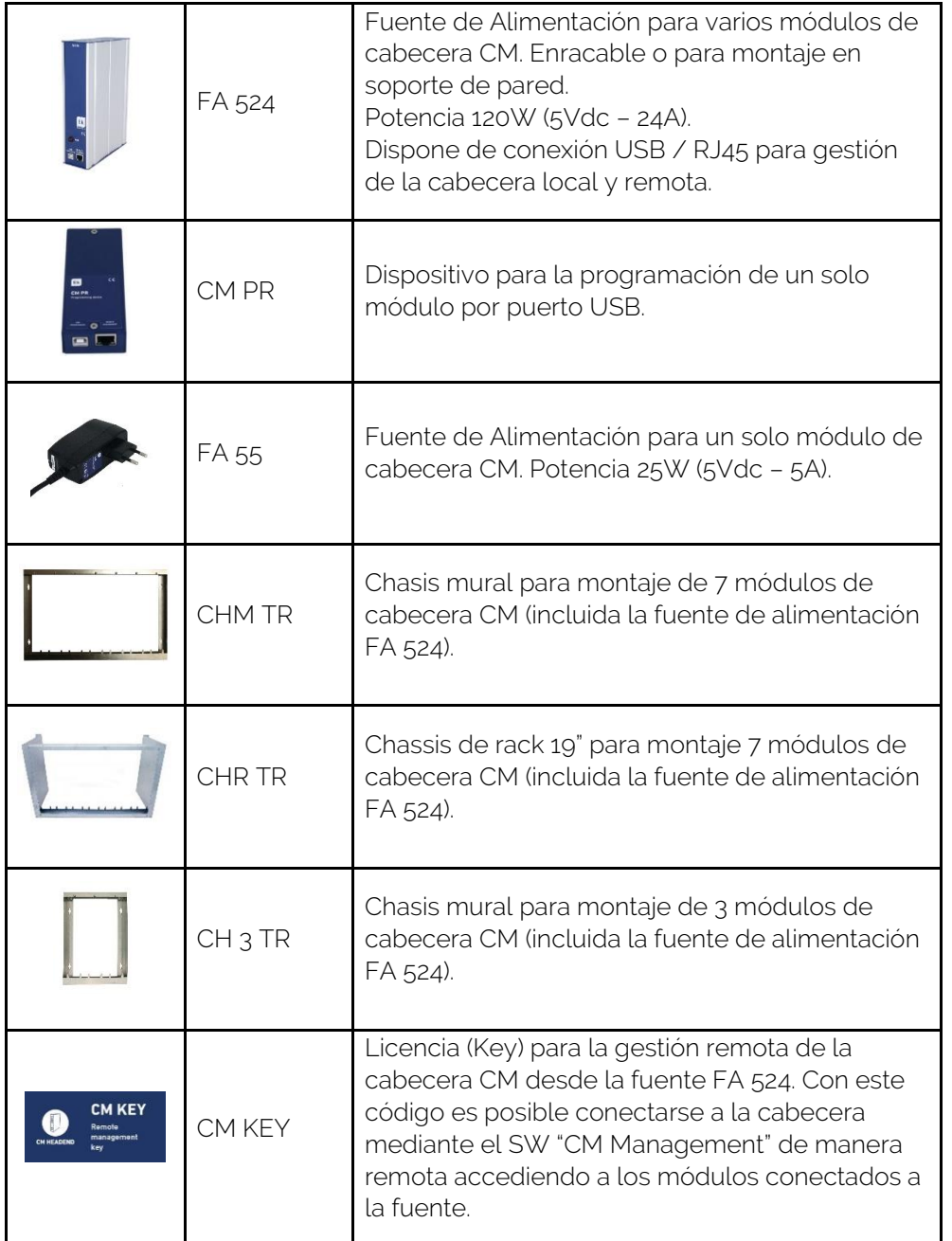